**I-SEOUL-U** Seoul Smart Report the Complaint Mobile Application Manual Book

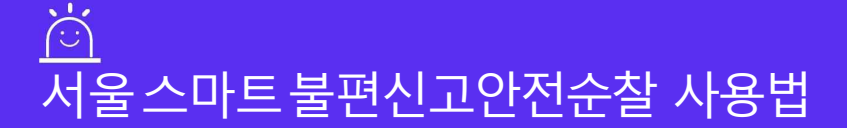

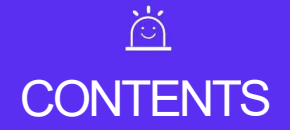

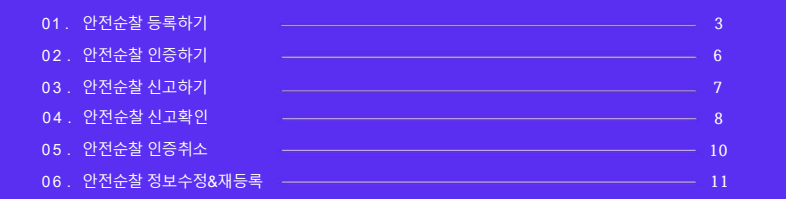

#### $\ddot{o}$ 안전순찰등록하기

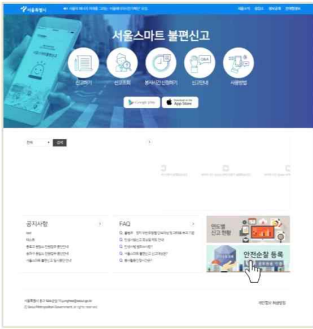

1. 스마트불편신고(<mark>https://smartreport.seoul.go.kr</mark>) \_\_\_\_\_\_\_\_\_\_\_\_\_\_\_\_\_\_\_\_\_\_\_<sub>2.</sub> 인증 ※ Internet Explorer 에서만 등록 가능 ※ GPKI 인증서 발급은 기관담당자에게 문의

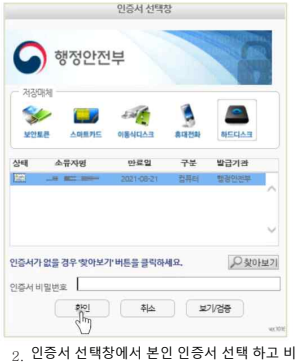

- 하단 안전순찰 등록 배너 클릭. 인증서 선택창에서 본인 인증서 선택 하고 비밀 번호 입력 후 확인버튼 클릭
	- [https://www.gpki.go.kr](https://www.gpki.go.kr/) 참조

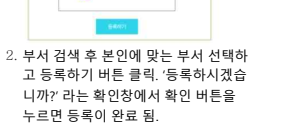

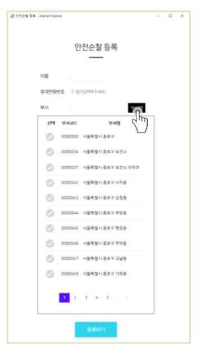

# 서울스마트불편신고안전순찰사용법 4

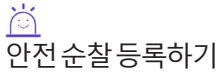

**S Photo 64 - Internet Eastown** 

 $O(88)$ 

MA

안전순찰 등록

доверно городенности

맞게끔 정보 입력

1. 인증서 인증 후 팝업창에서 항목에 가는 아이들 아이들 것 같아.

 $\times$ 

von

등록에 성공하면 입력한 정보가 팝업창에 출력. 정보를 1.잘못 입력하였다면, 등록절차를 처음부터 다시 진행하여 수정 가능. 웹에서 등록이 끝나면 실제 사용을 위해 어플 리케이션에서 인증절차 진행(계속)

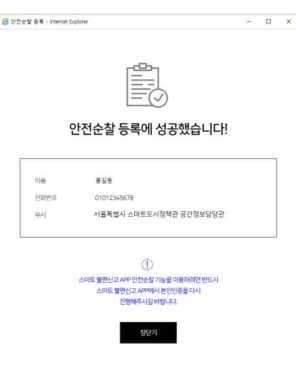

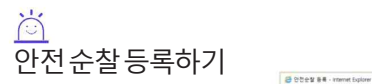

## $\ddot{\circ}$ 안전순찰인증하기(어플리케이션)

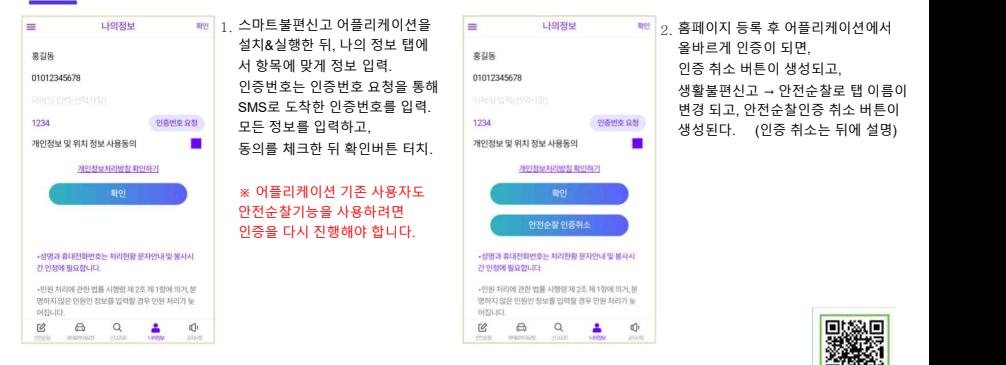

Google paly, App Store : 서울스마트불편신고 검색

## $\overleftrightarrow{C}$ 안전순찰신고하기(어플리케이션)

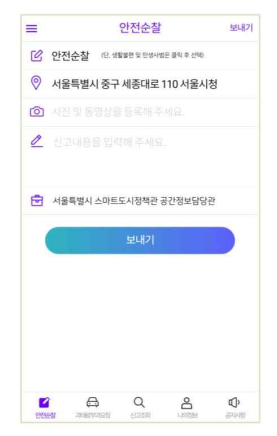

 $_{\rm 1.}$  안전순찰 인증을 마친 뒤 안전순찰 탭으로 이동. 카테고리에서 '안전순찰' 선택 후 항목에 맞게 정보를 입력하고 보내기 버튼을 눌러 신고. 최하단에는 홈페이지에서 등록했던 본인의 부서명이 출력된다.

## $\overleftrightarrow{C}$ 안전순찰신고확인(어플리케이션)

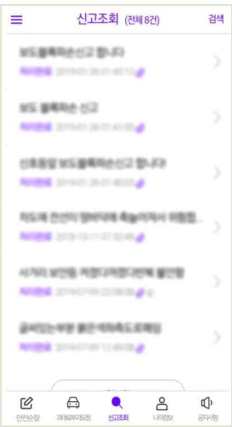

1. 신고정상접수 알림창을 확인하면 신고조회 탭에서 자신이 신고했던 신고목록들을 확인할 수 있다. 신고조회 제목 옆에는 총 신고건수가 표시되며 신고목록에서는 신고내용,처리상태,신고일시를 확인할 수 있다.

## $\sum_{i=1}^{n}$ 안전순찰신고확인(어플리케이션)

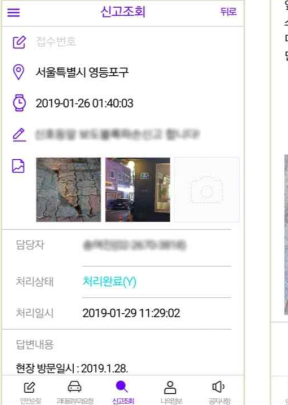

앞으로도 구정에 많은 관심을 부탁드리며, 다시 한번 소중한 신고에 감사드립니다. 더 궁금하신 사항은 아래의 연락처로 문의하여 주시 면 성심껏 안내해 드리겠습니다.

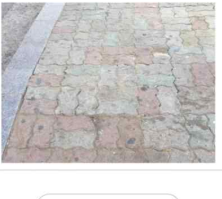

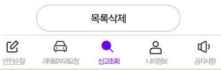

 $_{2.}$  신고목록에서 확인하고자 하는 신고를 선택하면 해당 신고에 대한 정보와 처리상태, 담당자 및 처리결과에 대한 정보를 확인할 수 있다.

#### $\overleftrightarrow{c}$ 안전순찰인증취소하기(어플리케이션)

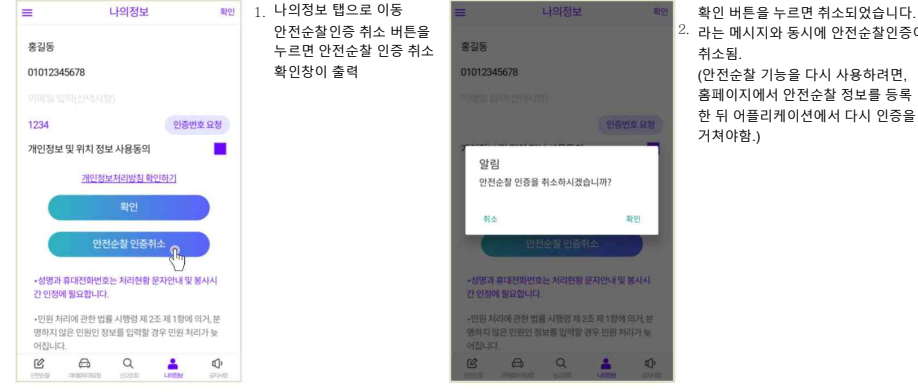

 $2$ . 라는 메시지와 동시에 안전순찰인증이

(안전순찰 기능을 다시 사용하려면, 홈페이지에서 안전순찰 정보를 등록 한 뒤 어플리케이션에서 다시 인증을

## $\overleftrightarrow{C}$ 안전순찰수정하기및재등록

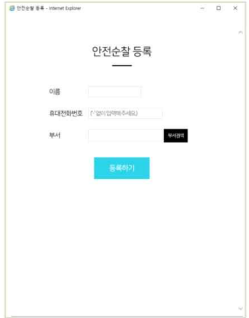

- 1. (1) 안전순찰 등록 시 입력정보를 잘못 입력한 경우. (2) 개인 정보 및 부서명이 바뀐 경우. (3) 어플리케이션에서 안전순찰 인증
	- 취소 후 안전순찰 기능을 다시 이 용하고 싶은 경우.(재등록)
- 위의 경우 홈페이지에서 앞서 설명한 2.스마트 불편신고 홈페이지의 등록절차를 다시 거치면 새로 입력한 정보에 맞게 정보가 수정된다.

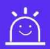

안전순찰 신고 문의 담당 – 안전감사담당관 김성유 주무관 전화 - 02-2133-3046

서울스마트불편신고 앱 문의 담당 – 공간정보담당관 전화 - 02-2133-2857